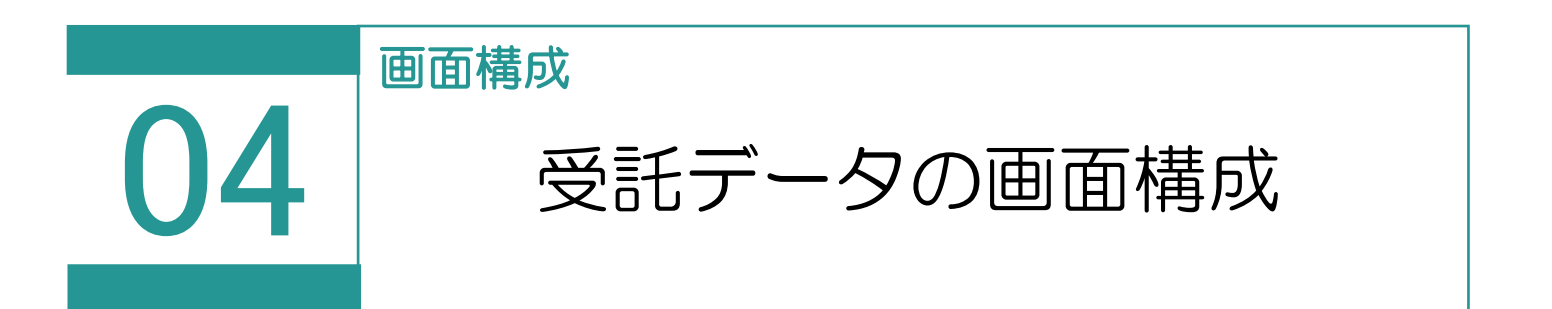

## 受託データの画面構成を確認してみましょう。

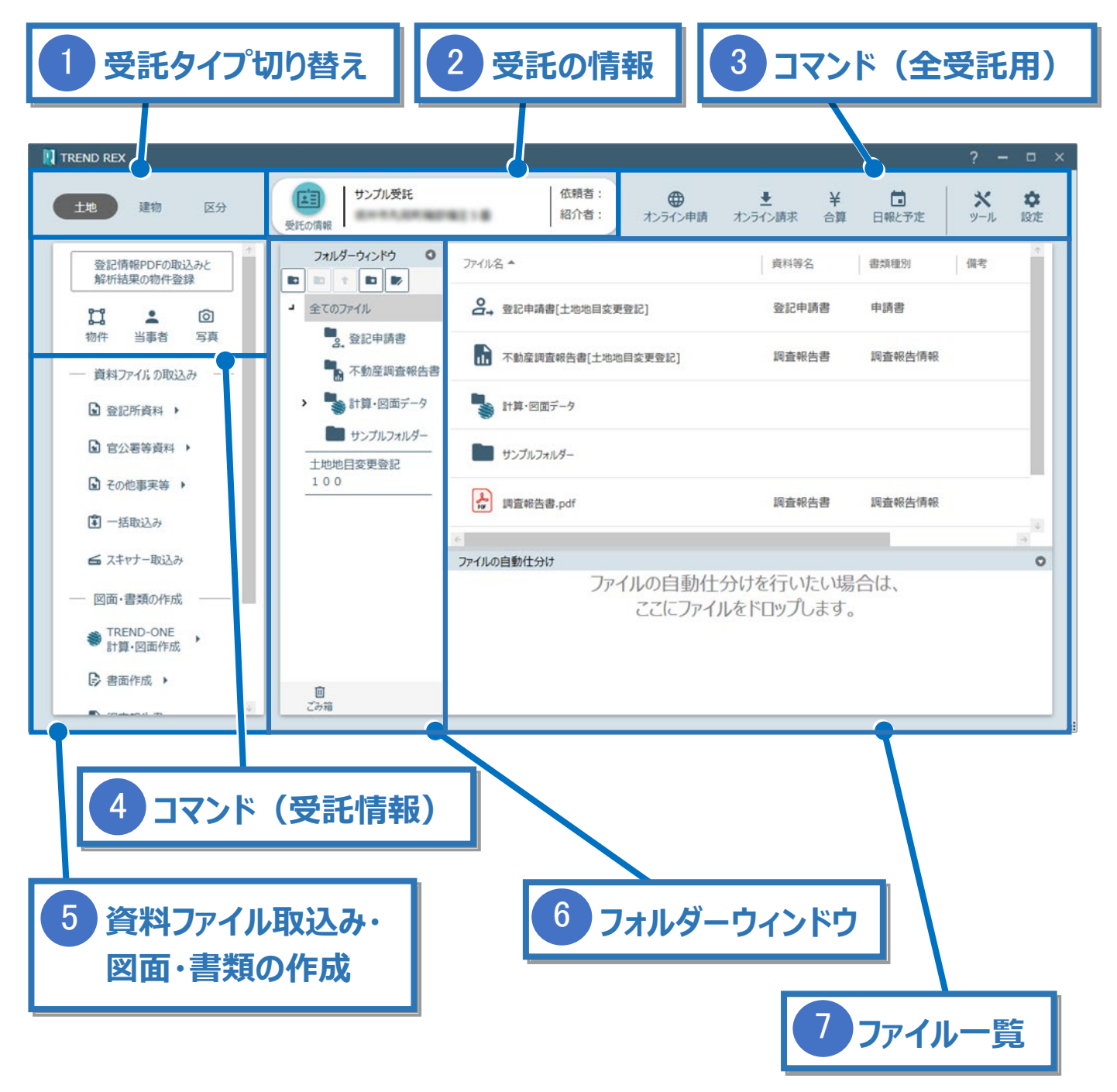

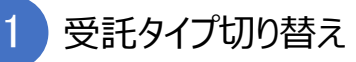

受託のタイプ(「土地」「建物」「区分」)を選択します。 タイプごとに、ファイル、物件、写真を管理します。

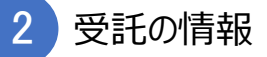

受託の所在、依頼人、紹介者などを設定します。

[受託の情報]のアイコンをクリックすると [受託の情報] ダイアログが表示されます。

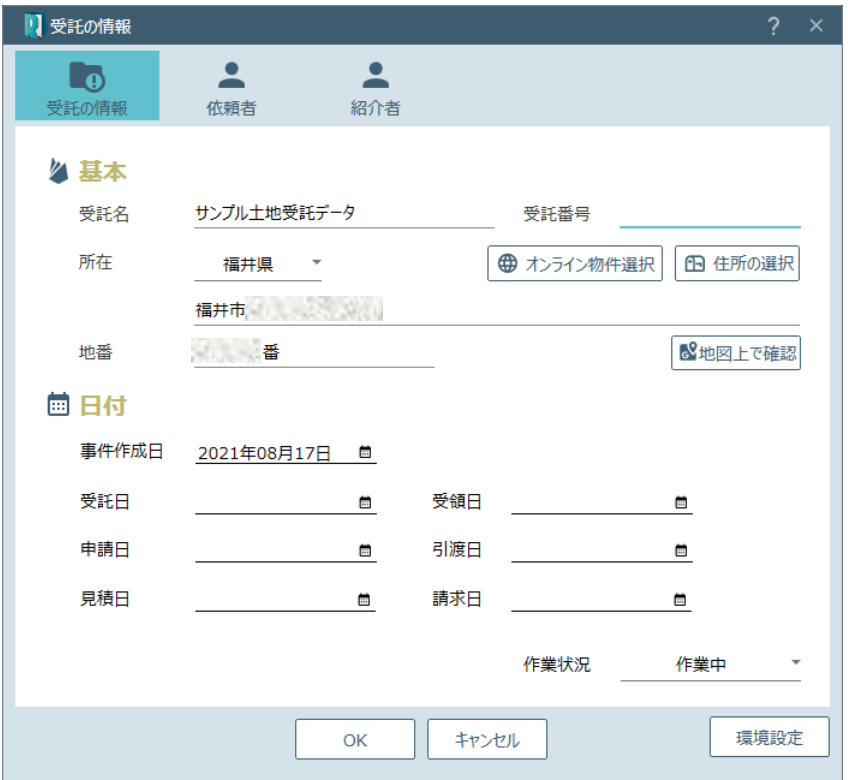

3 コマンド (全受託用)

「土地」「建物」「区分」の全ての受託データに対するコマンドです。

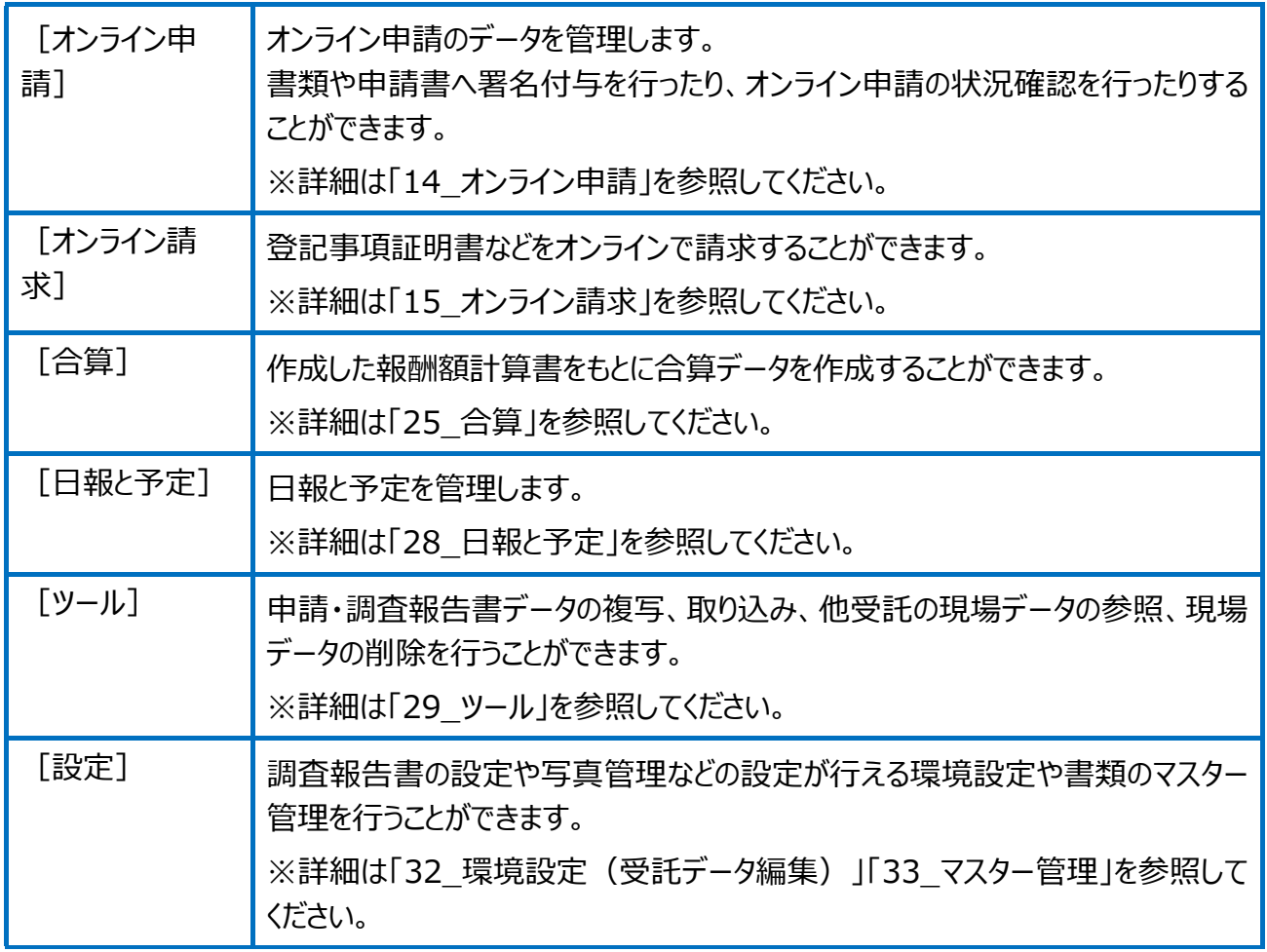

事件内の物件や当事者、写真を確認・編集することができます。

当事者・写真で設定した内容は、登記申請書・調査報告書・書類作成時に連動します。

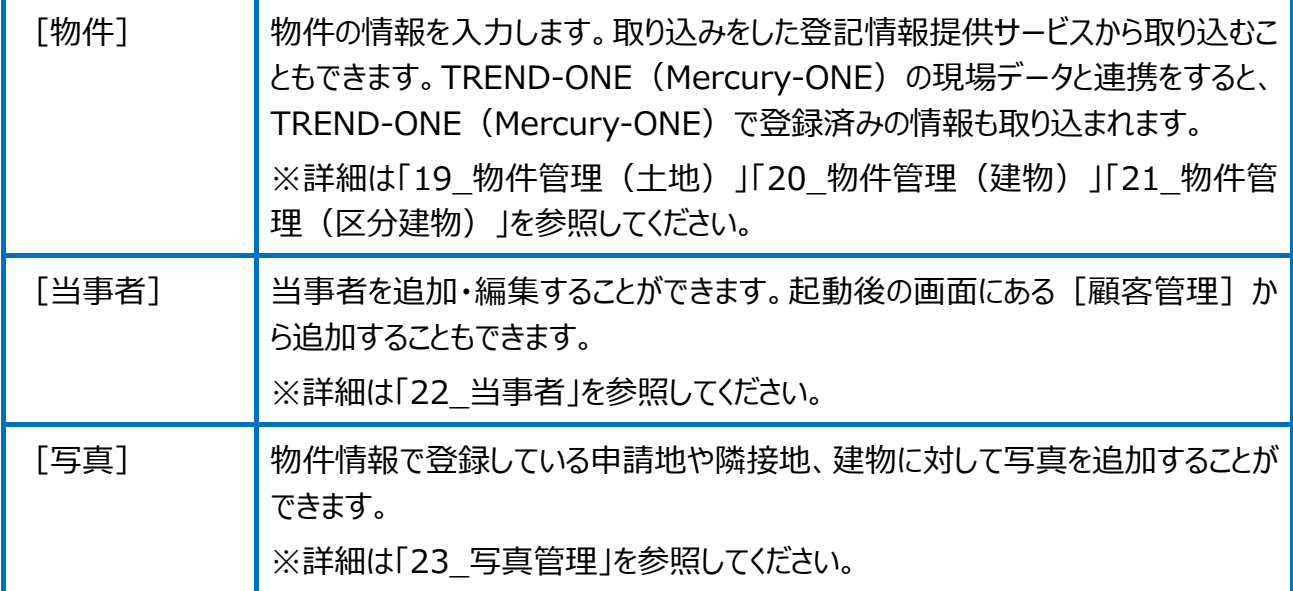

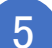

5 資料ファイル取込み・図面・書類の作成

資料ファイルを取り込んだり、TREND-ONE (Mercury-ONE) との連携、図面作成、調査 報告書などの書類を作成することができます。

委任状や代理権限証明書など豊富なテンプレートをご用意しています。

6 フォルダーウィンドウ

「全てのファイル] 「申請データ]の順でフォルダーが構成され、「全てのファイル]の下層に [登記申請書] [不動産調査報告書] [報酬額計算書] [見積書] [請求書] 「領収書1 「計算・図面データ1 があります。

「全てのファイル]の上のアイコンで「フォルダーを追加]「フォルダーを削除]「上の階層の フォルダーに移動] 「マスター管理に登録されているフォルダーを追加] 「フォルダー構成とファ イル仕分け条件を編集]を行うことができます。

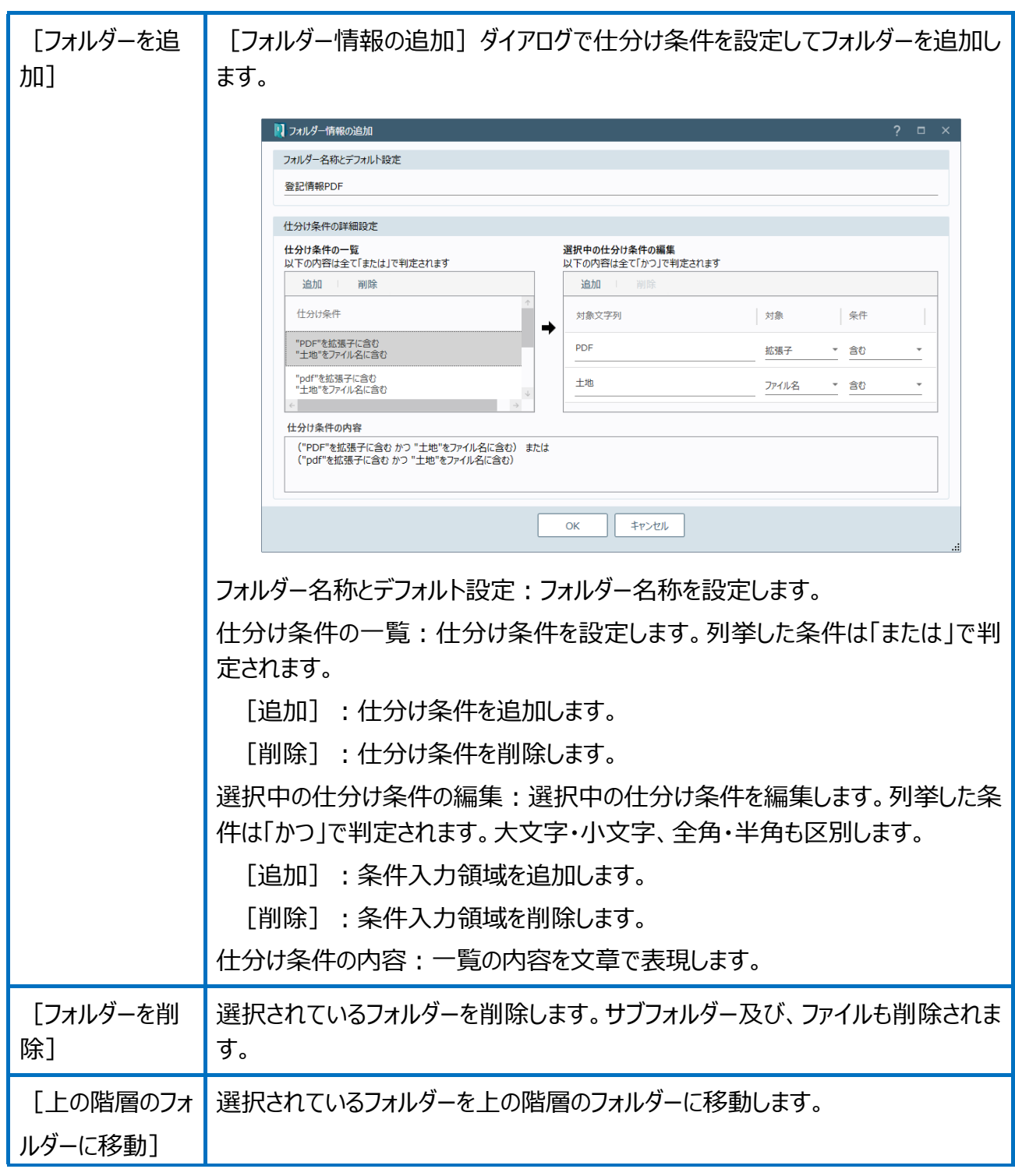

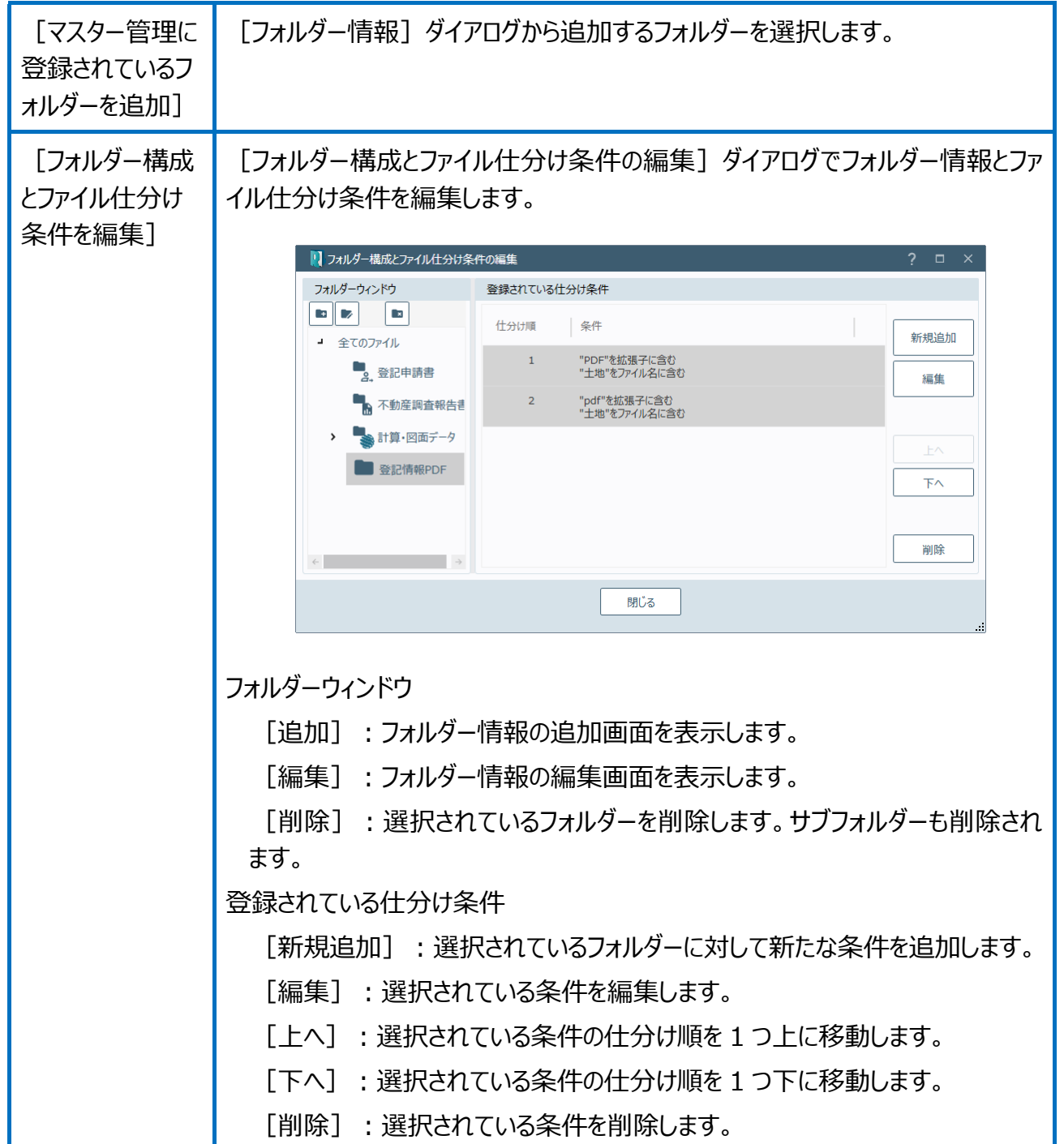

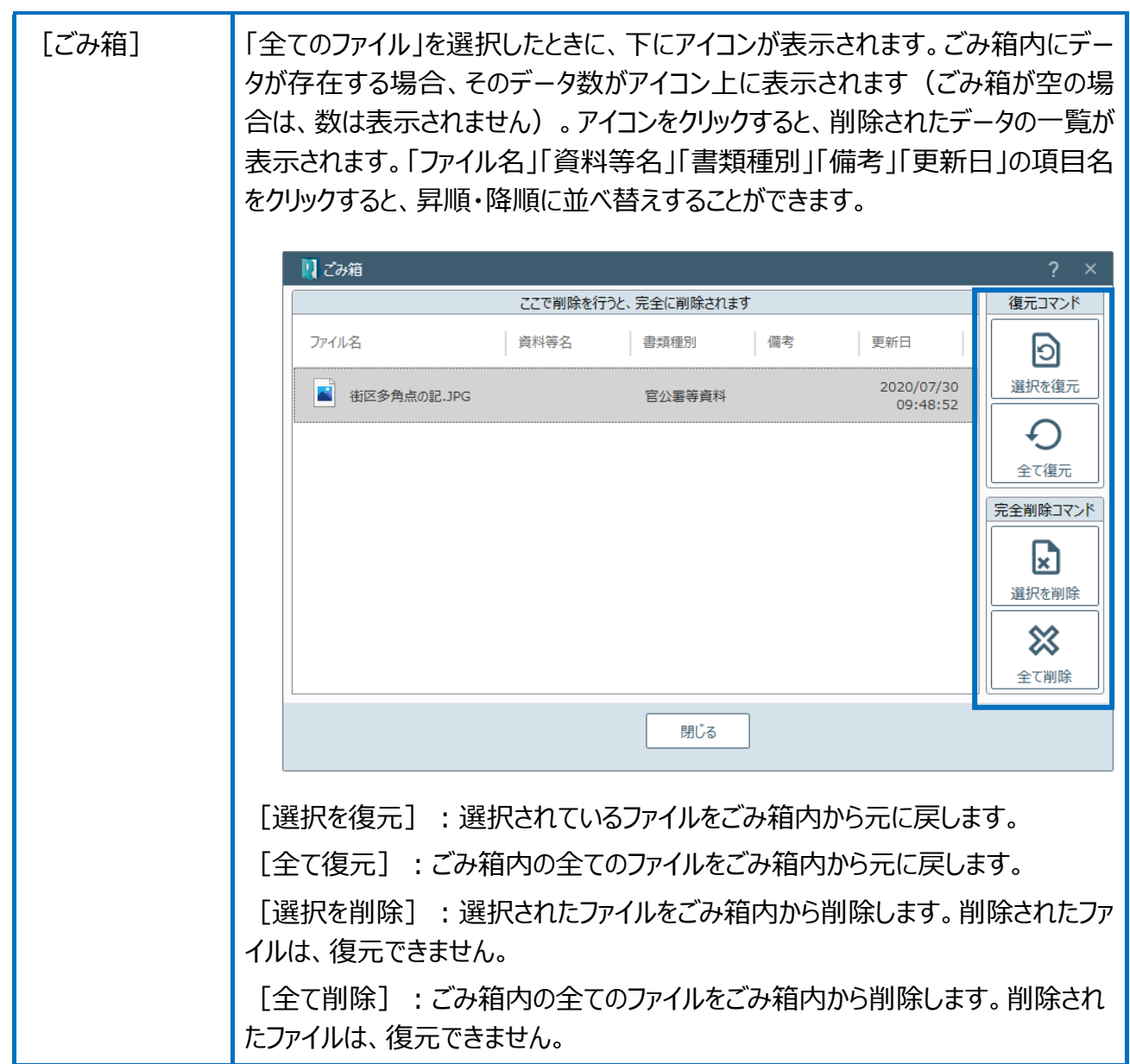

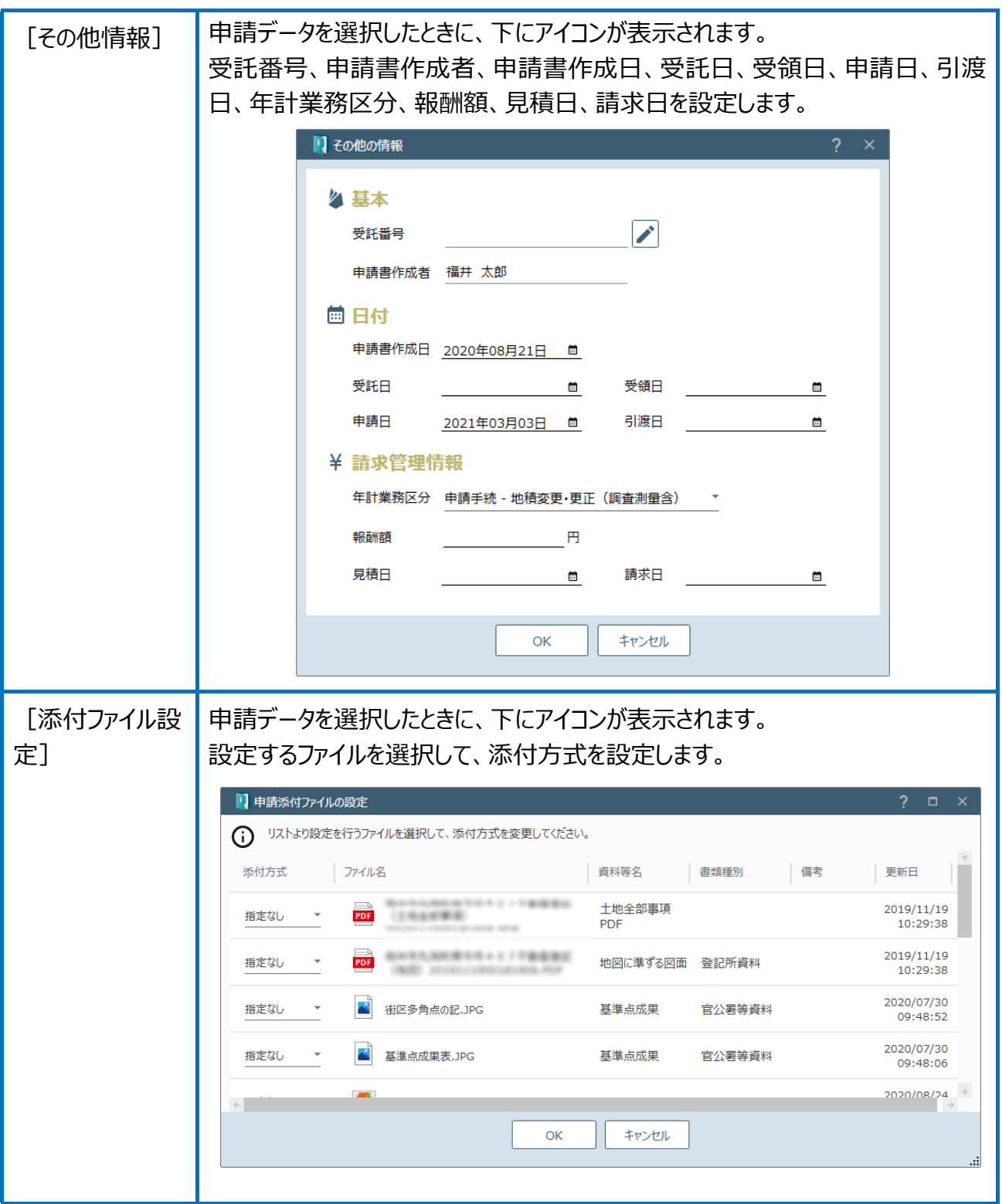

「⑤資料ファイル取込み・図面・書類の作成」で作った書類や図面がこちらに取 り込まれます。また、「⑥フォルダーウィンドウ」で選択したフォルダー内のファ イルが一覧で表示されます。ファイルを右クリックして表示されるポップアップ メニューの各コマンドを実行することができます。

ウィンドウ外のファイルをドラッグ&ドロップで登録したり、登録済みのファイ ルをドラッグ&ドロップで移動したりすることもできます。

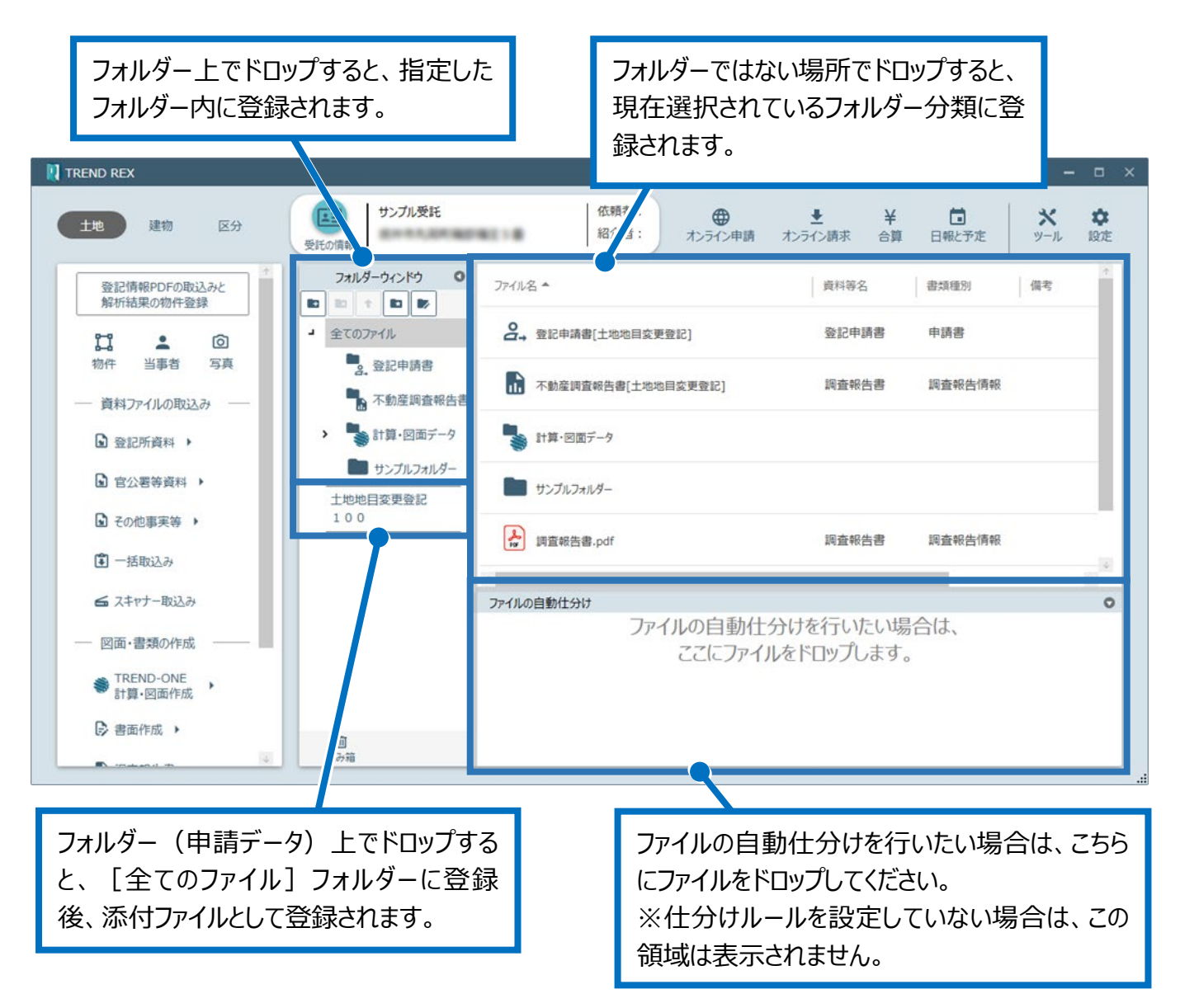